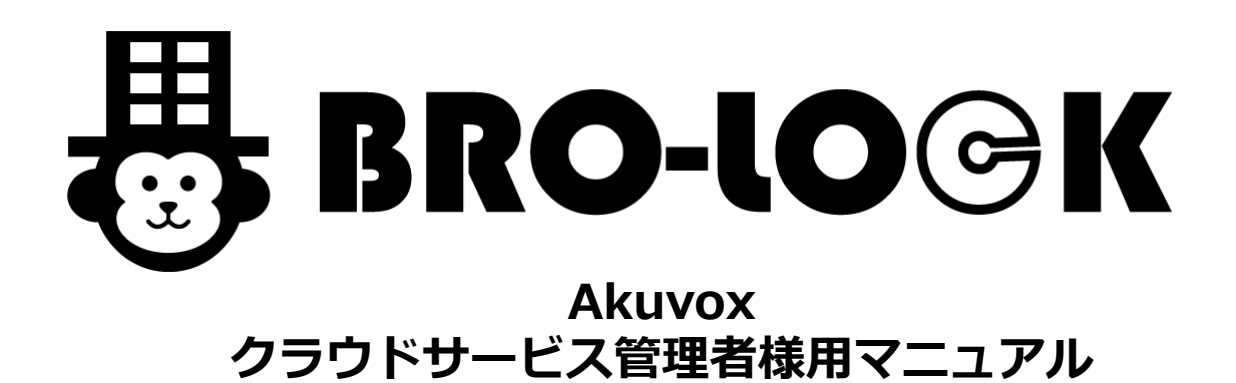

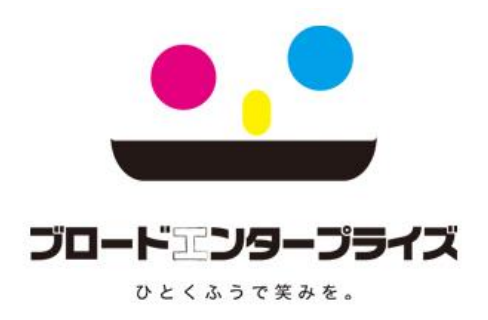

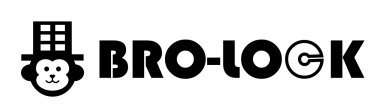

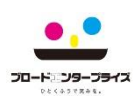

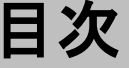

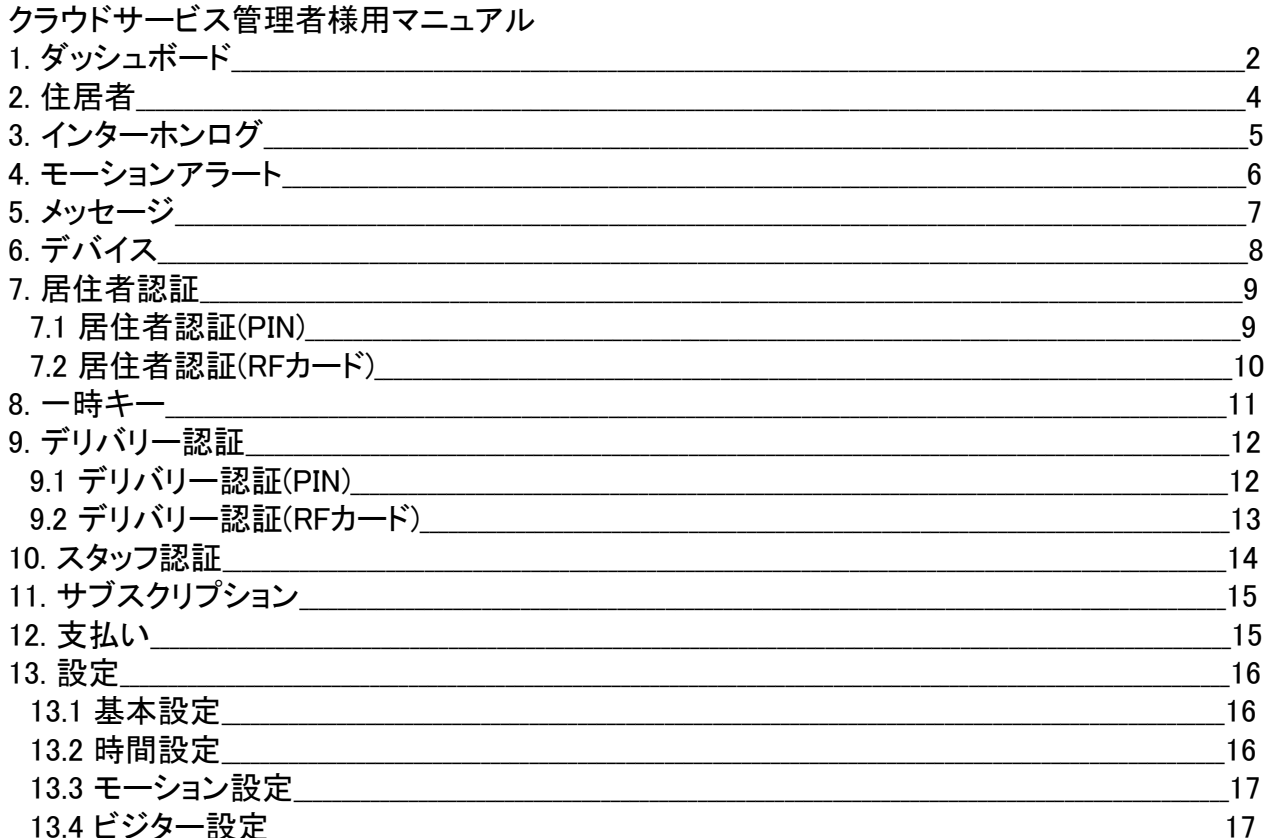

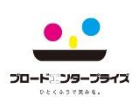

- 1. ダッシュボード
	- クラウドサービス情報が表示されたダッシュボードになります。

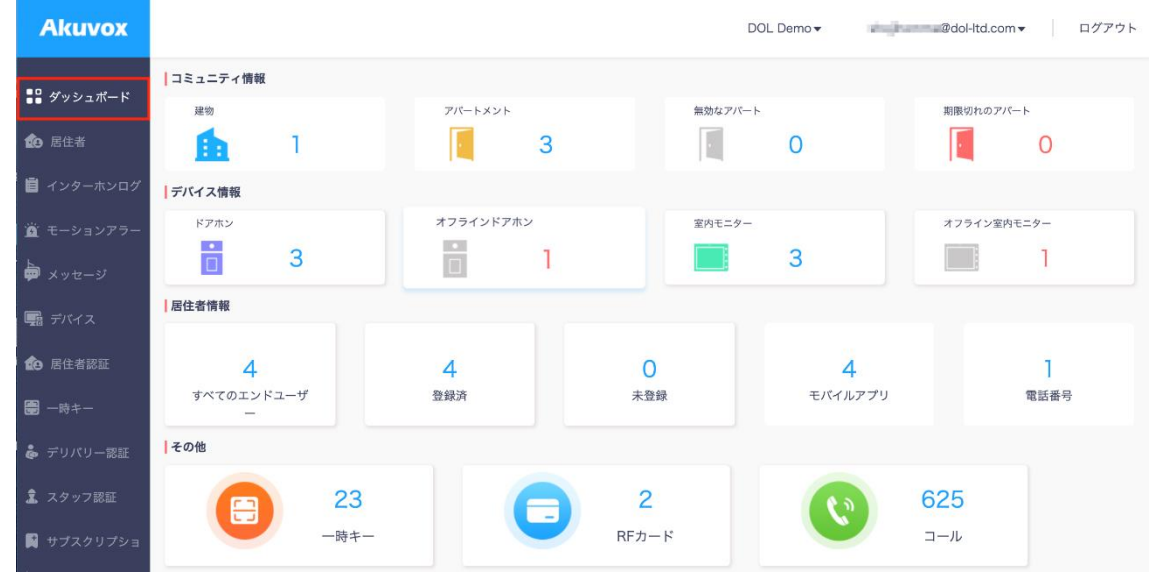

【コミュニティ情報】

- ・建物ー登録されている建物を数が表示されます。
- ・アパートメントー登録されている部屋の数が表示されます。
- ・無効なアパートメントー登録が無効になっている部屋の数が表示されます。
- ・期限切れアパートメントークラウドサービスの使用期限が切れている部屋の数が表示されます。

【デバイス情報】

建物ー登録されている建物を数が表示されます。 アパートメントー登録されている部屋の数が表示されます。 無効なアパートメントー登録が無効になっている部屋の数が表示されます。 期限切れアパートメントークラウドサービスの使用期限が切れている部屋の数が表示されます。

【住居者情報】

すべてのエンドユーザーーSmart Plusに登録されているすべてのご入居者様の人数が表示されます。 登録済ー Smart Plusに登録済のご入居者様が表示されます。 未登録ー Smart Plusに未登録のご入居者様が表示されます。 モバイルアプリー Smart Plusのアカウント数が表示されます。 電話番号ー電話番号へ連絡する設定がされているアカウント数が表示されます。

【その他】

一時キーー 現在発行されているQRコードの数が表示されます。 RFカードー集合玄関機に登録されているカードキーの数が表示されます。 コールー 現在までに集合玄関機から呼出しされた総回数が表示されます。

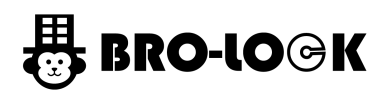

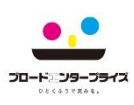

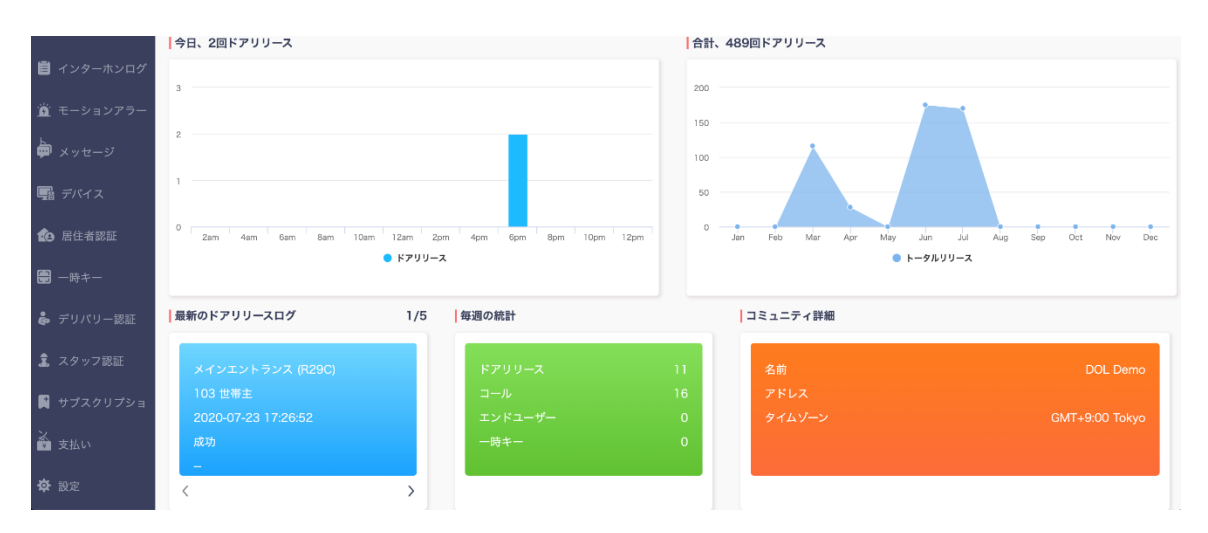

- ・今日、XXドアリリースー本日解錠された回数が表示されます。
- ・合計、XXドアリリースー解錠された総回数になります。グラフにカーソルを近づけると詳細情報が確認できます。
- ・最新のドアリリースログー直近での解錠情報が表示されます。
- ・毎週の統計ー集合玄関機の1週間の統計情報が表示されます。
- ・コミュニティ詳細ー建物名やタイムゾーンの情報が表示されます。
- 2. 住居者

登録されている各部屋の一覧になります。

- ・建物ー登録されているコミュニティ名になります。
- ・APTー登録されている部屋番号になります。
- ・名前ー登録されている部屋の名前になります。
- ・Eメールー登録されているEメールになります。
- ・アプリケーションーSmart Plusの登録済か確認できます。
- ・ファミリーメンバーー登録されている家族の人数が表示されます。
- ・アクティブークラウドサービスのステータスになります。ノーマルが通常になります。
- ・アクティブタイムーアカウントがインターネット上で認識されアクティブになった時間になります。
- ・作成時間ーアカウントが作成された時間になります。

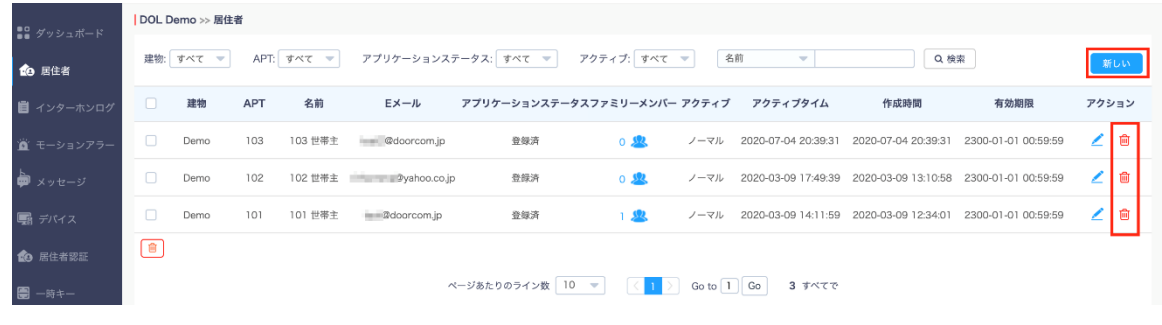

・新しいー 弊社側にて管理していますので、こちらは使用しないでください。 ・ゴミ箱ー 弊社側にて管理していますので、こちらは使用しないでください。 ※誤って操作されますと、正しく使用できなくなりますので、ご注意ください。

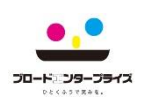

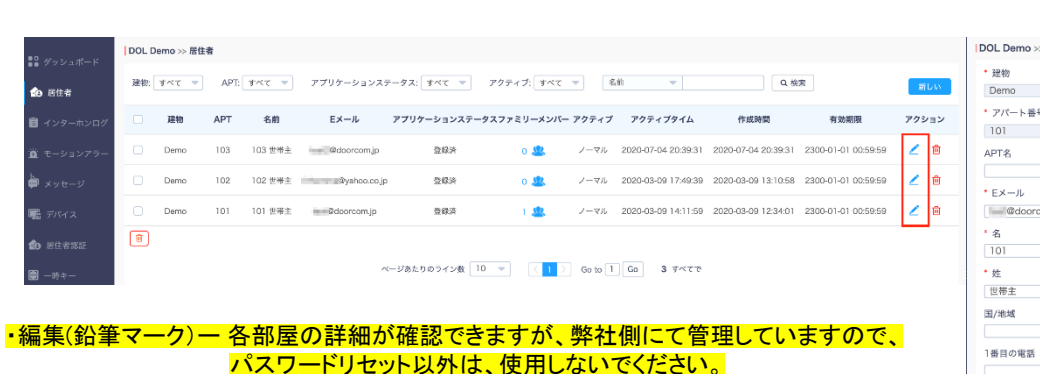

・パスワードリセットー ご入居者様がSmart Plusのパスワード忘れてしまった場合などに使用 します。こちらのパスワードリセット後は、弊社側まで、ご連絡ください。 新しいパスワードをお知らせいたします。

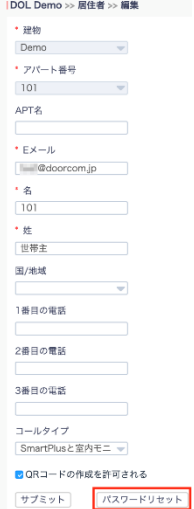

3. インターホンログ

**BRO-LOGK** 

インターホンの履歴を確認できます。

【ドアログ】

- ・発生したー解錠された時刻になります。
- ・建物ー 登録されているコミュニティ名になります。
- ・ドアホンー 集合玄関機の名前になります。
- ・により開始されるー集合玄関機を解錠した人が表示されます。
- ・APTー 登録されている部屋番号になります。
- ・ログタイプー どのような方法で解錠されたか表示されます。
- ・アクションー 具体的な解錠方法が表示されます。
- ・キー登録されているキーが表示されます。(暗証番号は、\*マークの表示になります)
- ・応答ー集合玄関機の解錠が成功したか確認できます。
- ・キャプチャーインターホン履歴の写真を確認できます。

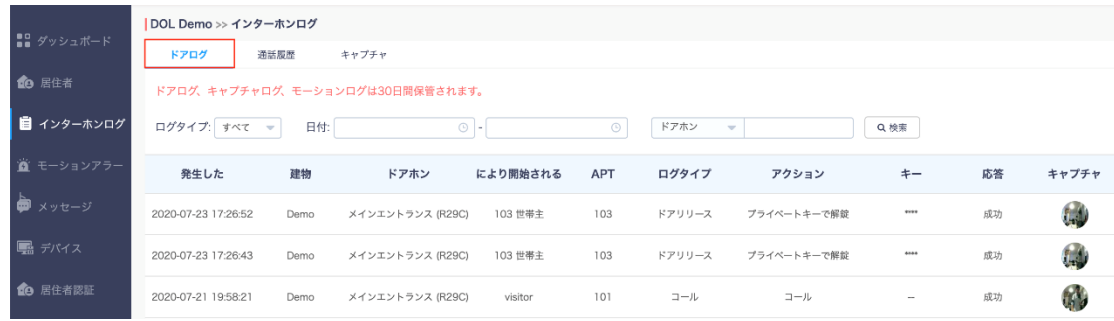

※クラウド上のドアログの保存期間は、30日間となります。

#### 【通話履歴】

- ・発生したー通話が開始された時刻になります。
- ・コーラーー呼出しした側の情報になります。
- ・レシーバー呼出しされた側の情報になります。
- ・コールタイムー通話時間の情報になります。

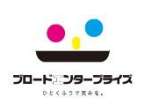

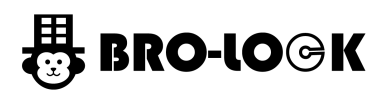

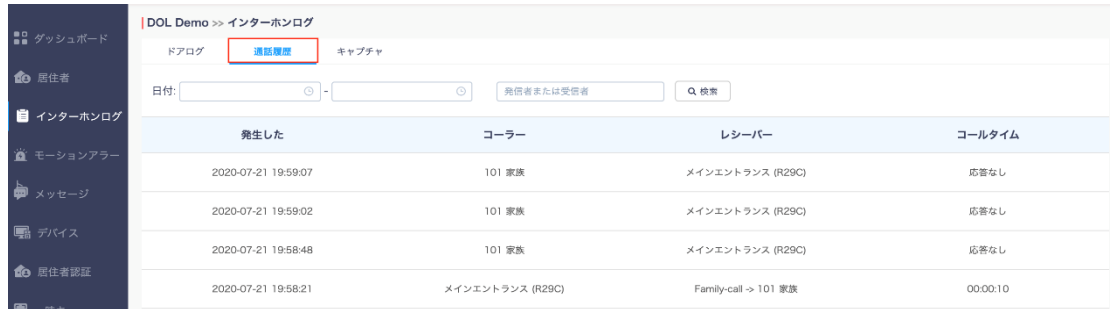

#### 【キャプチャ】

- ・発生したーキャプチャされた時刻になります。
- ・デバイスーキャプチャをする集合玄関機になります。
- ・により開始されるーキャプチャした人が表示されます。
- ・アクションー 何を使用してキャプチャされたか表示されます。
- ・キャプチャーインターホン履歴の写真を確認できます。

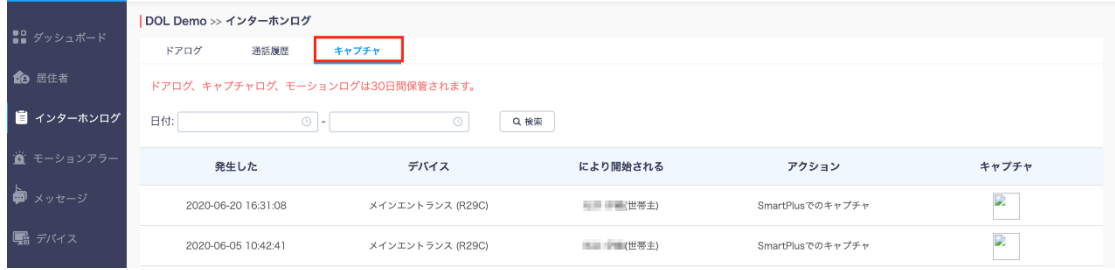

※クラウド上のキャプチャログの保存期間は、30日間となります。

- 4. モーションアラート
	- モーションアラートの履歴を確認できます。
	- ・発生したーモーションアラートが起動した時刻になります。
	- ・建物ー 登録されているコミュニティ名が表示されます。
	- ・デバイスーモーションアラートの起動した集合玄関機が表示されます。
	- ・キャプチャーモーションアラートの写真を確認できます。
	- ・アクションー モーションアラートの履歴を削除できます。

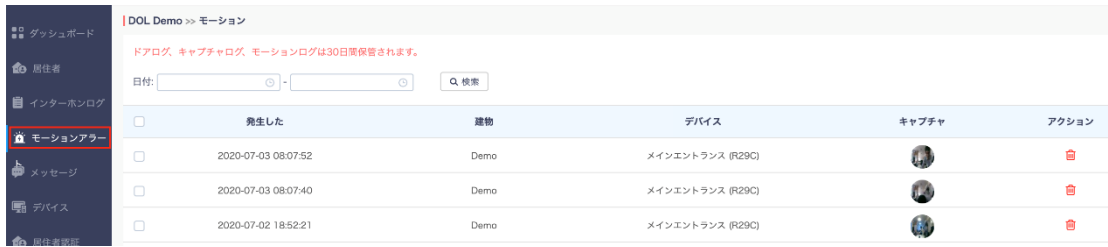

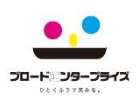

- 5. メッセージ
	- メッセージの作成・履歴を確認できます。
	- ・タイトルー送信済のタイトルが表示されます。
	- ・メッセージー送信済メッセージの冒頭部分が表示されます。
	- ・レシーバーメッセージを受け取った人の情報が表示されます。
	- ・レシーバーのタイプー受信先の情報が表示されます。
	- ・作成時間ーメッセージが送信された時間が表示されます。
	- ・アクションー「i」マークをクリックすると、メッセージの詳細を確認できます。

ゴミ箱マークをクリックすると、メッセージの履歴を削除できます。

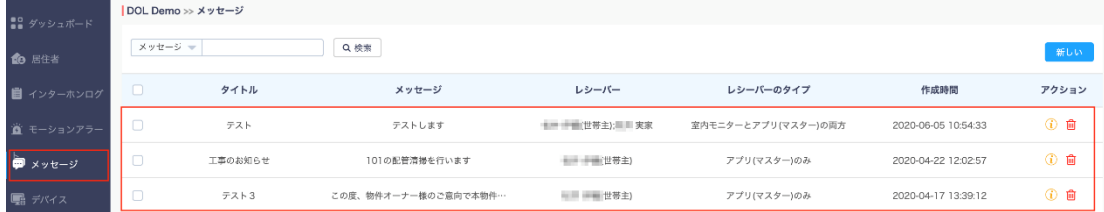

- 【メッセージ送信】
- 1. 「新しい」をクリックします。

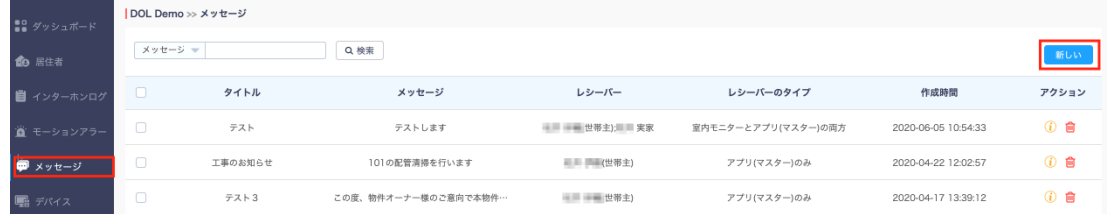

- 2. 「メッセージタイトル・メッセージ」を入力します。
- 3. レシーバー(メッセージの受信先)を選択します。
- 4. メッセージを届けるご入居者様を選択します。
- 5. 「送信」を選択します。

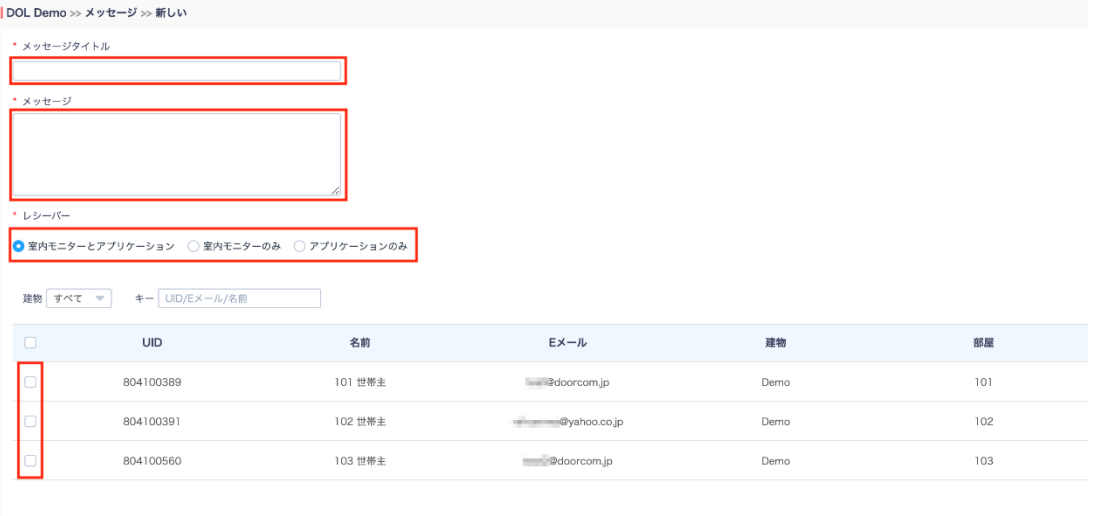

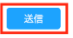

# **BRO-LOGK**

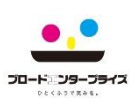

# 6. デバイス

- 登録されている機器の情報を確認できます。
- ・建物ー 登録されているコミュニティ名になります。
- ・APTー 登録されている部屋番号になります。
- ・ロケーションー登録されているデバイス情報になります。
- ・名前ー 室内モニターの所有者の名前になります。
- ・MACー MACアドレスの情報になります。
- ・デバイスタイプー集合玄関機・玄関子機・室内モニターなどの情報が表示されます。
- ・バインディング時間ークラウドに繋がった時間を示しています。
- ・ステータスー緑色は、オンラインです。グレーは、オフラインです。
- ・バインディング時間ー接続された時刻です。
- ・アクションー「i」マークをクリックすると、デバイスの詳細を確認できます。 ロケーション編集(鉛筆マーク)をクリックすると、 各部屋の詳細が確認できますが、 弊社側にて管理していますので、パスワードリセット以外は、使用しないでください。

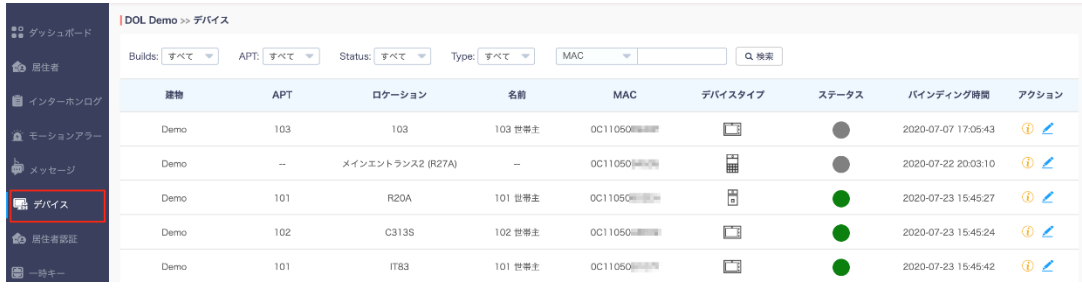

#### 「デバイス詳細画面]

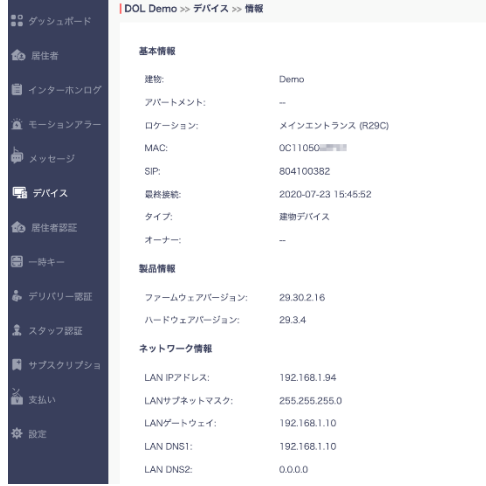

# 「デバイス詳細画面内」 いっこうのはない

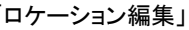

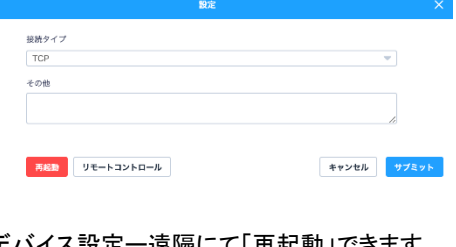

#### デバイス設定一遠隔にて「再起動」 リモートコントロールー本機能は、使用できま せん。

※集合玄関機やバージョンによってご利用できない場合がございます。

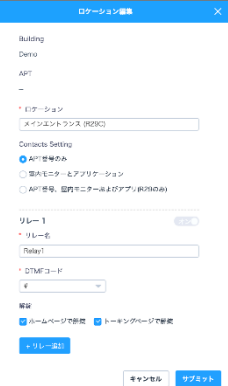

#### ロケーション編集(鉛筆マーク) 各部屋の詳細が確認できますが、弊社側にて 管理していますので、使用しないでください。

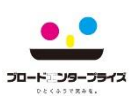

## 7. 居住者認証

- 7.1 居住者認証(PIN)
	- 暗証番号(プライベートキー)の作成・編集・情報の確認できます。
	- ・建物ー 登録されているコミュニティ名になります。
	- ・APTー 登録されている部屋番号になります。
	- ・名前ー各部屋の名前になります。
	- ・キーー各部屋の暗証番号(プライベートキー)になります。
	- ・繰り返すー暗証番号(プライベートキー)を使用する繰り返し設定が表示されます。(例:ない、毎日、毎週)
	- ・デバイスー暗証番号(プライベートキー)が登録されているデバイスが表示されます。
	- ・作成時間ー作成された時間です。
	- ・アクションー鉛筆マークをクリックすると、各部屋の暗証番号(プライベートキー)の編集ができます。 ゴミ箱マークをクリックすると、各部屋の暗証番号(プライベートキー)の削除ができます。

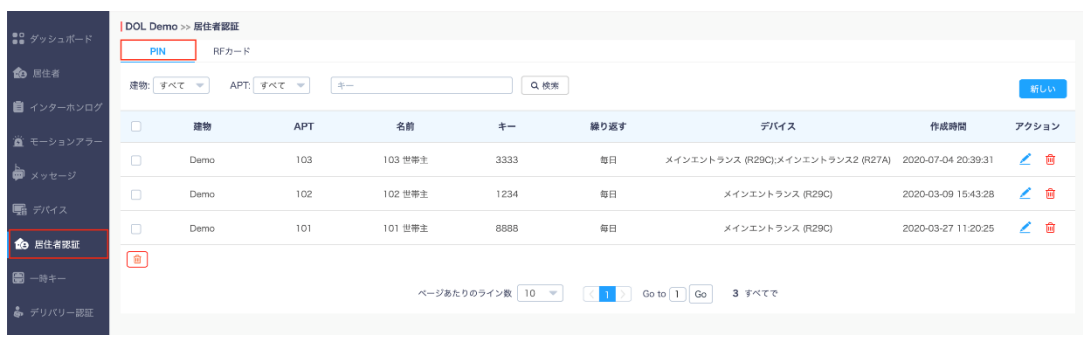

# 【暗証番号(プライベートキー)作成】

1. 「新しい」をクリックします。

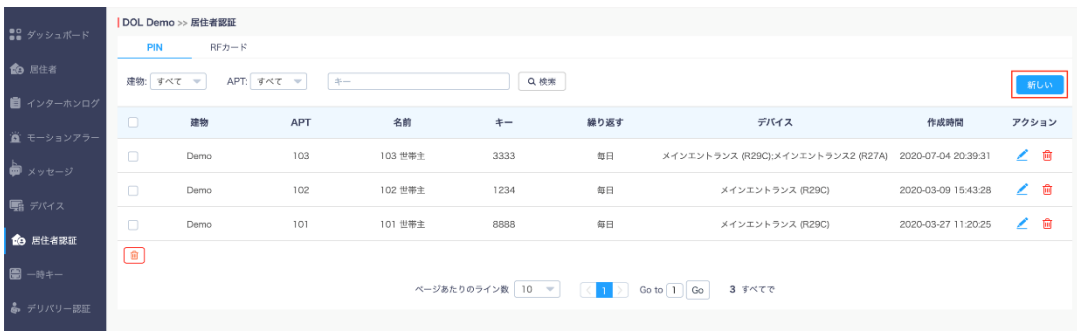

- 2. 「建物・APT・居住者」を選択します。
- 3. 「キー(暗証番号)」を入力します。
- 4. 「繰り返す」から繰り返す頻度を選択します。(例:ない、毎日、毎週)
- 5. 「開始時間・終了時間」を入力します。
- 6. 暗証番号を設定する集合玄関機を選択します。
- 7. 一番下にある「サブミット」クリックします。

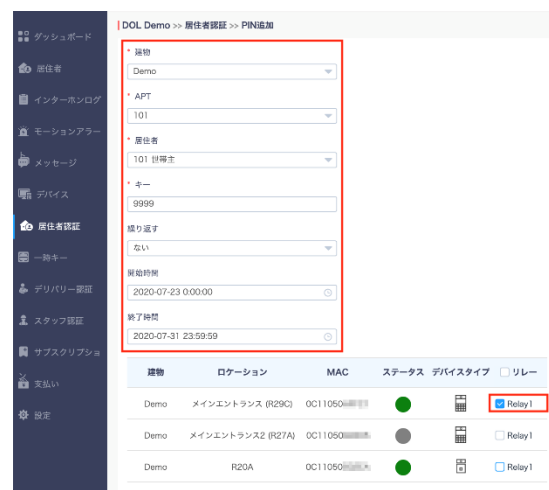

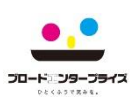

### 7.2 居住者認証(RFカード)

- カードキーの登録・編集・情報の確認できます。
- ・建物ー 登録されているコミュニティ名になります。
- ・APTー 登録されている部屋番号になります。
- ・名前ー各部屋の名前になります。
- ・RFカード(カードキー)ーカードキーの内部コードになります。
- ・繰り返すーカードキーを使用する繰り返し設定が表示されます。(例:ない、毎日、毎週)
- ・デバイスー登録されているデバイスが表示されます。
- ・作成時間ーカードキーが作成された時間です。
- ・アクションー鉛筆マークをクリックすると、各カードキーの編集ができます。 ゴミ箱マークをクリックすると、各部屋のカードキーの削除ができます。

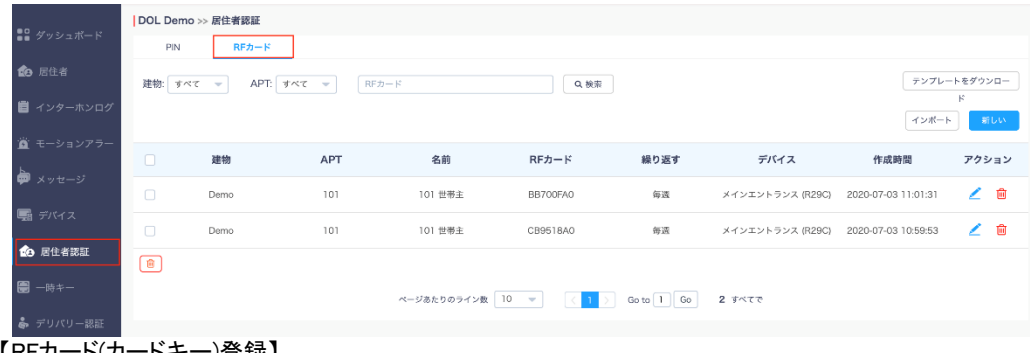

#### 【RFカード(カードキー)登録】 1. 「新しい」をクリックします。

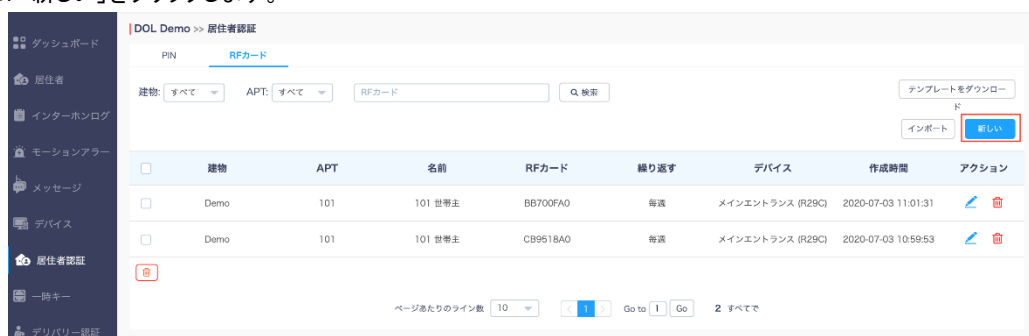

- 2. 「建物・APT・居住者」を選択します。
- 3. 「 RFカード(カードキーの内部コード) 」を入力します。
- 4. 「繰り返す」から繰り返す頻度を選択します。(例:ない、毎日、毎週)
- 5. 「開始時間・終了時間」を入力します。
- 6. カードキーを登録する集合玄関機を選択します。
- 7. 「サブミット」クリックします。

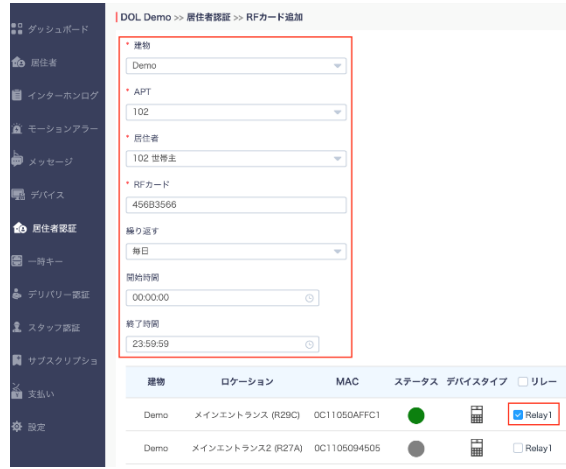

※室内モニターの場合は、この方法にて登録します。

※スマートプラスのアカウントをお持ちの場合は、インポートにて登録可能です。インポートの方法は、 別資料「カードキー一括登録方法」のファイルを参照してください。

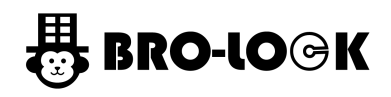

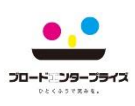

- 8. 一時キー
	- QRコードの登録・編集・情報の確認できます。
	- ・キーーQRコードの管理番号になります。
	- ・デバイスーQRコードにて解錠可能なデバイスが表示されます。
	- ・名前ーQRコードの名前になります。
	- ・カウントーQRコードの残り使用回数になります。
	- ・繰り返すーQRコードを使用する繰り返し設定が表示されます。(例:ない、毎日、毎週)
	- ・によって作成ーQRコードを作成した者の名前が表示されます。
	- ・有効期間ーQRコードの有効期間が確認できます。
	- ・QRコードー登録されているQRコードを確認できます。
	- ・アクションー 「i」マークをクリックすると、 QRコードの編集ができます。

ゴミ箱マークをクリックすると、登録されているQRコードの削除ができます。

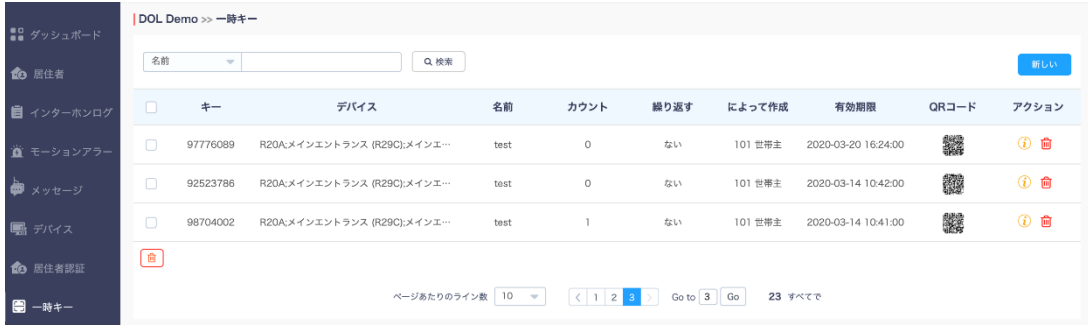

#### 【一時キー作成】 1. 「新しい」をクリックします。

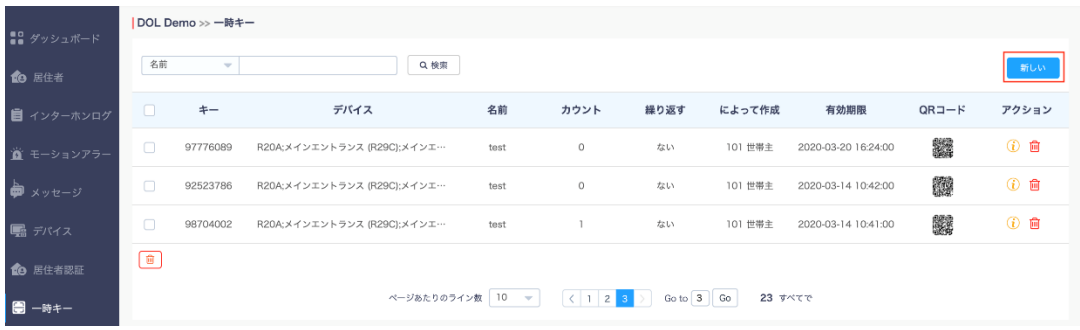

- 2. 「建物・APT」を選択します。
- 3. 「名前・ID」を入力します。
- 4. 「繰り返す」から繰り返す頻度を選択します。(例:ない、毎日、毎週)
- 5. 「有効期限」を入力します。
- 6. 「許可数」にQRコードの使用回数を入力します。
- 7. 「デリバリー方法」クリックして、送り先のメールアドレスを入力します。
- 8. 「サブミット」クリックします。

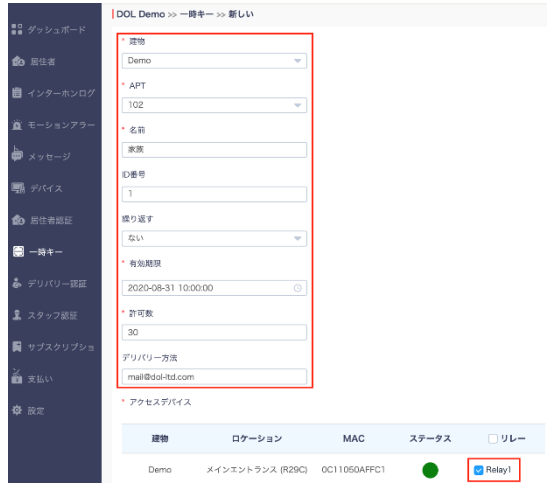

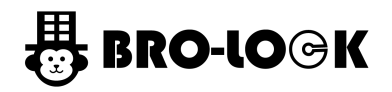

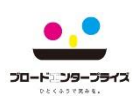

- 9. デリバリー認証
- 9.1 デリバリー認証(PIN)
	- 配達業者用暗証番号の登録・編集・情報の確認できます。
	- ・名前ー配送業者用登録されている名前になります。
	- ・キー配達業者用の暗証番号になります。
	- ・繰り返すー配達業者用の暗証番号を使用する繰り返し設定が表示されます。(例:ない、毎日、毎週)
	- ・デバイスー登録されているデバイスが表示されます。
	- ・作成時間ー作成された時間です。
	- ・アクションー鉛筆マークをクリックすると、配達業者用の暗証番号の編集ができます。 ゴミ箱マークをクリックすると、配達業者用の暗証番号の削除ができます。

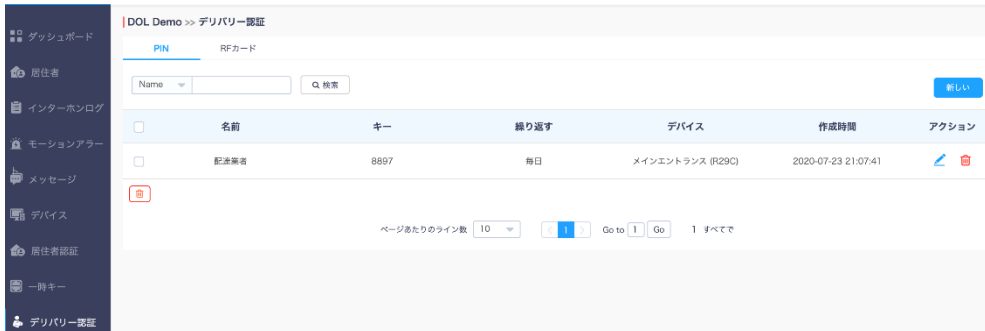

#### 【配達業者用暗証番号の作成】

1. 「新しい」をクリックします。

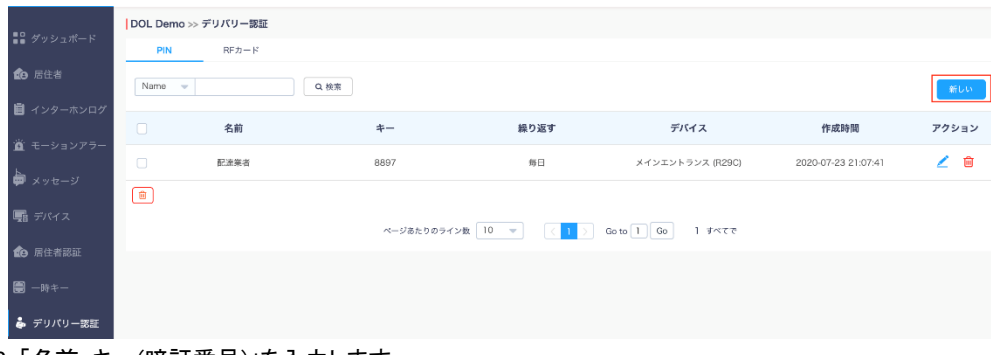

- 2. 「名前・キー(暗証番号)」を入力します。
- 3. 「繰り返す」から繰り返す頻度を選択します。(例:ない、毎日、毎週)
- 4. 「開始時間・終了時間」を入力します。
- 5. 暗証番号を設定する集合玄関機を選択します。
- 6. 一番下にある「サブミット」クリックします。

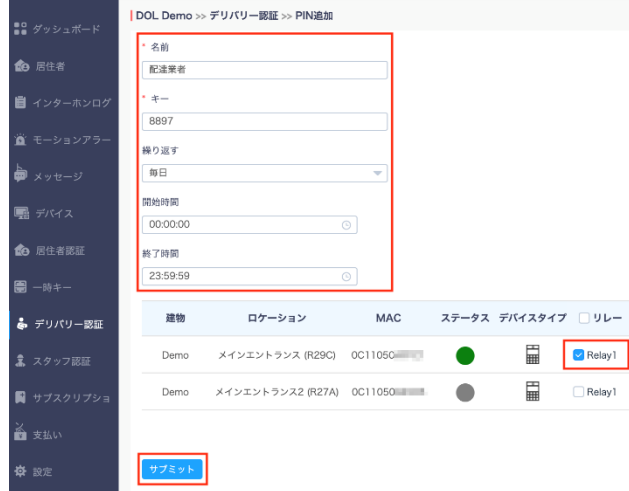

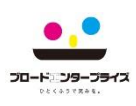

# 9. デリバリー認証

9.2 デリバリー認証(RFカード)

配達業者用カードキーの登録・編集・情報の確認できます。

- ・名前ー配送業者様の名前になります。
- ・RFカード(カードキー)ーカードキーの内部コードになります。
- ・繰り返すー配達業者用のカードキー を使用する繰り返し設定が表示されます。(例:ない、毎日、毎週)
- ・デバイスー登録されているデバイスが表示されます。
- ・作成時間ー配達業者用のカードキーが作成された時間です。
- ・アクションー鉛筆マークをクリックすると、配送業者様用のカードキーの編集ができます。 ゴミ箱マークをクリックすると、配送業者様用のカードキーの削除ができます。

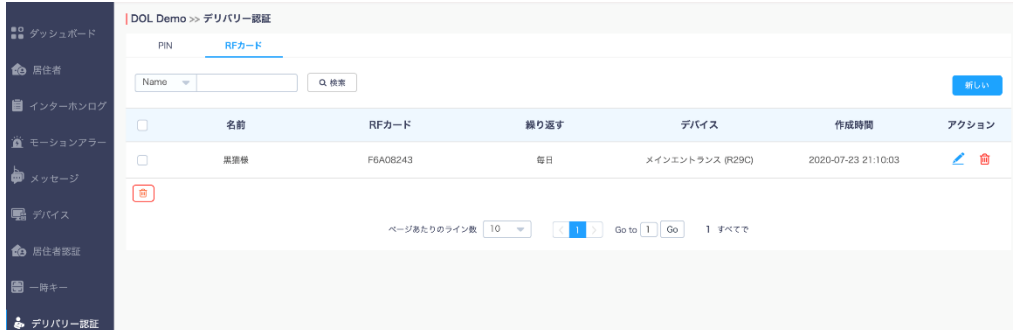

#### 【デリバリーRFカード(カードキー)登録】 1. 「新しい」をクリックします。

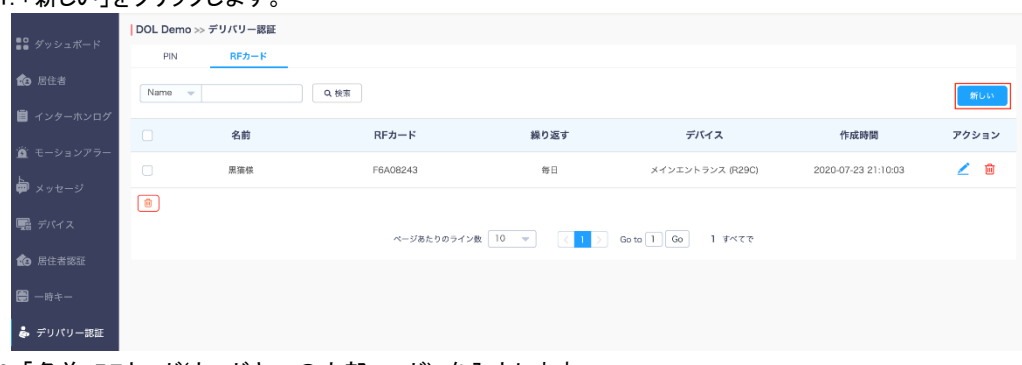

- 2. 「名前・RFカード(カードキーの内部コード)」を入力します。
- 3. 「繰り返す」から繰り返す頻度を選択します。(例:ない、毎日、毎週)
- 4. 「開始時間・終了時間」を入力します。
- 5. カードキーを登録する集合玄関機を選択します。
- 6. 「サブミット」クリックします。

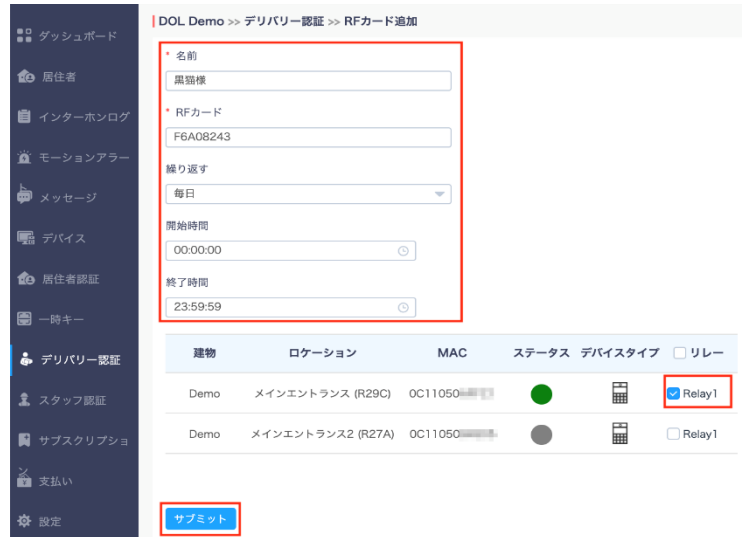

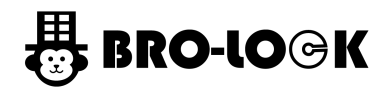

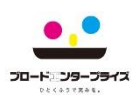

# 10. スタッフ認証(RFカード)

- 管理者様用カードキー登録・編集・情報の確認できます。
- ・名前ー管理者様の名前になります。
- ・RFカード(カードキー)ーカードキーの内部コードになります。
- ・繰り返すー管理者用のカードキー を使用する繰り返し設定が表示されます。(例:ない、毎日、毎週)
- ・デバイスー登録されているデバイスが表示されます。
- ・作成時間ー管理者用のカードキー作成された時間です。
- ・アクションー鉛筆マークをクリックすると、管理者様用のカードキーの編集ができます。 ゴミ箱マークをクリックすると、管理者様用のカードキーの削除ができます。

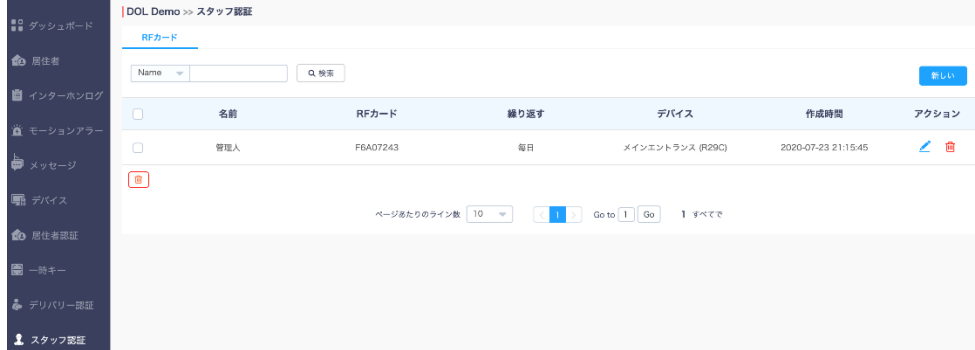

#### 【スタッフRFカード(カードキー)登録】 1. 「新しい」をクリックします。

- | DOL Demo >> スタッフ認証  $\frac{1}{2}$   $\frac{1}{2}$   $\frac{1}{2}$   $\frac{1}{2}$   $\frac{1}{2}$  $RFb - F$ **命 居住?**  $\begin{tabular}{|c|c|} \hline Name & $\psi$\\ \hline \end{tabular}$  $\begin{array}{c} \hline \begin{array}{c} \begin{array}{c} \end{array} \end{array} \end{array}$ 名前  $RFb-F$ 繰り返す デバイス 作成時間 アクション 管理人 F6A07243 無日 メインエントランス (R29C) 2020-07-23 21:15:45 ∠ ៙  $\boxed{B}$ ■ デバイ: ページあたりのライン数 10 マ (1 ) Goto 1 Go 1 すべてで 命 居住者語 圕 2 スタッフ認証 2. 「名前・RFカード(カードキーの内部コード)」を入力します。
- 3. 「繰り返す」から繰り返す頻度を選択します。(例:ない、毎日、毎週)
- 4. 「開始時間・終了時間」を入力します。
- 5. カードキーを登録する集合玄関機を選択します。
- 6. 「サブミット」クリックします。

※ 設定 のことに

 $\sim$ 

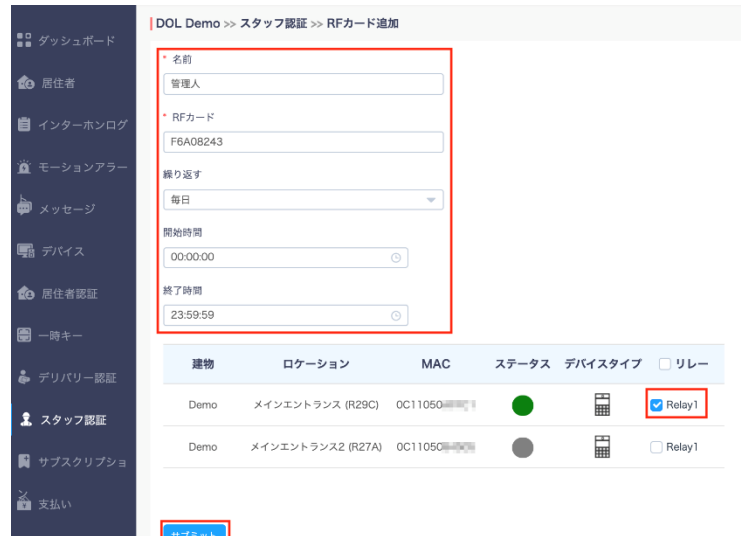

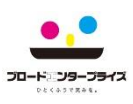

11. サブスクリプション クラウドサービスのアカウント更新情報

・弊社側にて管理していますので、アクティベートや更新する必要はありません。

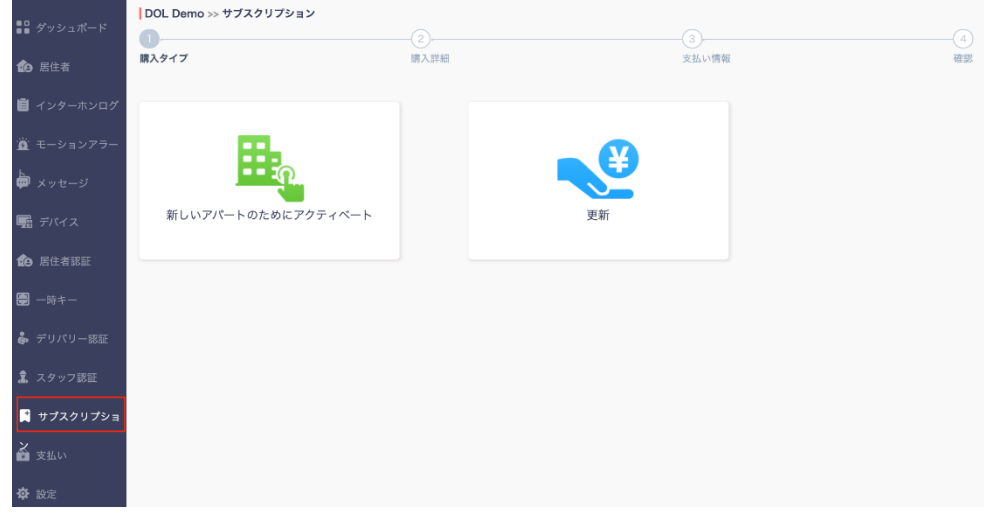

12. 支払い

クラウドサービスの支払い情報

# ・弊社側にて管理していますので、支払いする必要はございません。

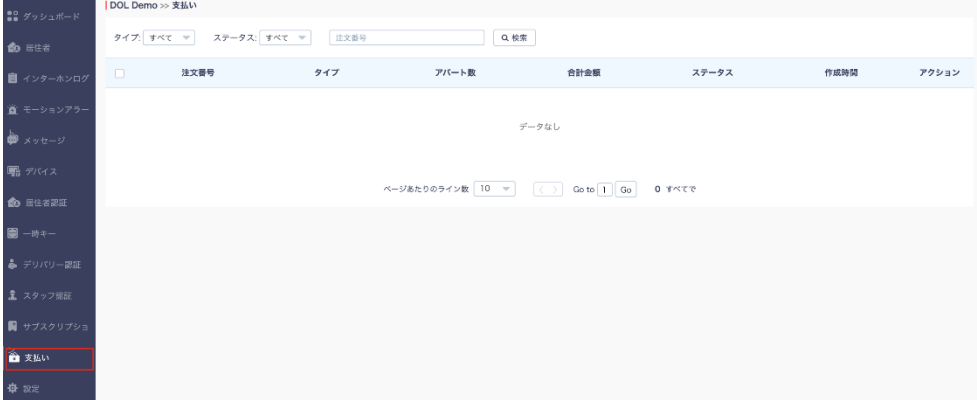

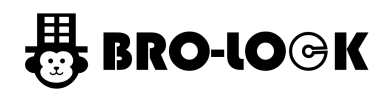

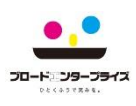

13. 設定

#### クラウドサービスの設定

13.1 基本設定

- ・コミュニティ名ーコミュニティ名の変更が可能です。
- ・アドレスー住所が登録可能です。
- ・PINモードー暗証番号または部屋番号+暗証番号の方式に変更できます。 ※PIN(暗証番号)モードのままご使用ください。
- ・デバイスが切断されたときにメールを送信ーオフラインになった時に施設管理者にメールが送信されます。 ※メールの送信先は、事前に登録する必要があります。

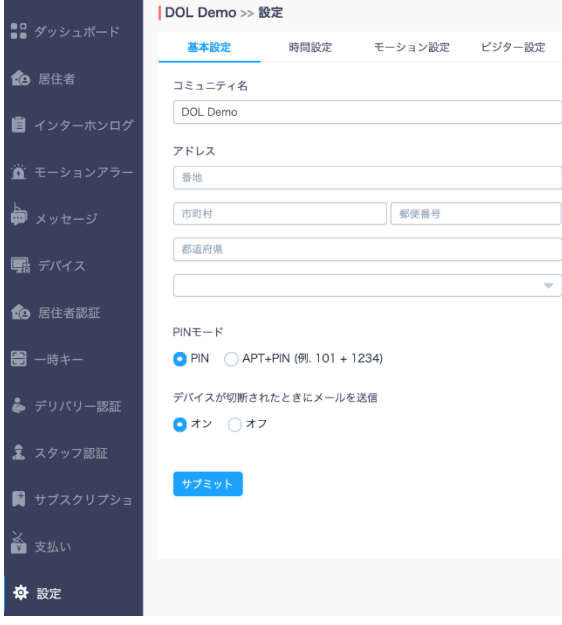

- 13.2 時間設定
- ・タイムゾーンー集合玄関機設置場所のタイムゾーンを設定します。
- ・時間フォーマットー24時または12時から選択できます。
- ・日付フォーマットー任意の日付順に設定できます。

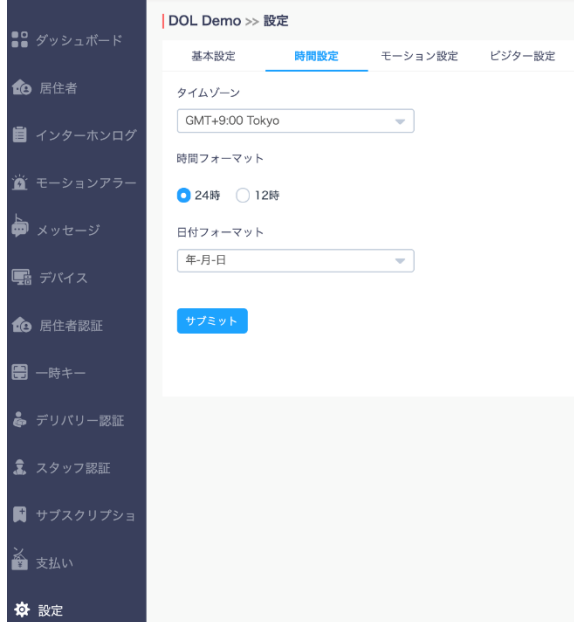

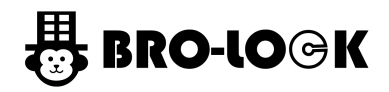

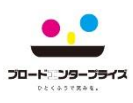

13.3 モーション設定

・モーション検知ー集合玄関機の前で選択した時間の動きがあった場合、写真を撮る機能です。 こちらからモーション検知機能のオンオフができます。

・アラート遅延時間ーモーション検知する時間を設定できます。

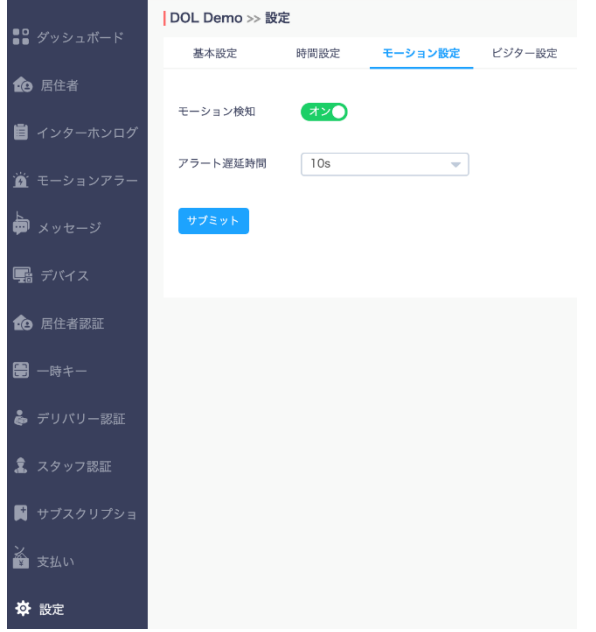

13.4 ビジター設定

・IDカード確認ー本機能は、X916専用の機能になります。 ・顔登録ー顔認証の登録のオンオフにできます。オフしますと、設定画面のアイコンがなくなります。

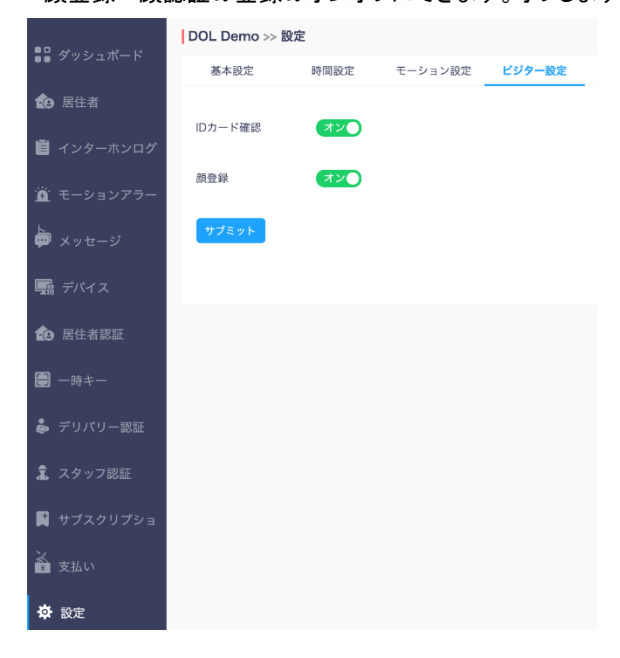

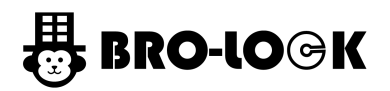

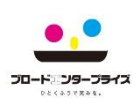

# **お問い合わせについて**

# ■連絡先

コールセンター

TEL: 0120-615-919

Eメール: [g-callcenter@broad-e.co.jp](mailto:g-callcenter@broad-e.co.jp)

受付時間:10:00~19:00(GW・夏季・年末年始など大型連休除く) ※一次受付対応となります ※(修理・交換の現地対応時間)平日 9:00~18:00まで